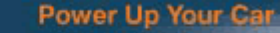

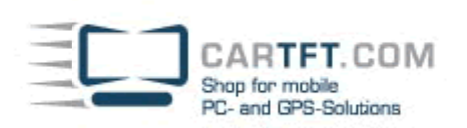

## Centrafuse Cell Phone How-To

Please make sure that no other Bluetooth drivers are installed when you install Centrafuse. You will be asked if Bluetooth should be installed during setup of the Centrafuse installation. Please confirm with YES and continue the installation.

Do not pair the cell phone with the Windows-Bluetooth interface, rather use Centrafuse for pairing.

CENTRAFUSE™ EINSTELLUNGEN **SETUP**  $6/16$ **GRUNDLEGEND** AUDIO/VIDEO **GRAFIKEN AM/FM RADIO NAVIGATION TELEFON** ÄNDERN Schliessen **TELEFON SEITE 1/2** STANDARD TELEFON SETZEN **TELEFON AKTIVIEREN** Klicken, um das standard Telefon zu wählen EIN AUS SUCHE NACH NEUEM TELEFON AUTOMATISCH MIT TELEFON VERBIN Klicken, um nach Telefonen zu suchen **AUS EIN LOKALER GERÄTENAME EREIGNISSE PROTOKOLLIEREN** Centrafuse EIN AUS PRÄFIX FÜR DIE LISTE DER GESPEICHERTEN NUMMERN SPEICHERN Abbreche

Start Centrafuse and navigate to ..setup"- ..phone"

Start the search for new Bluetooth devices with your cell phone now. You will find the entry "Centrafuse" listed in your cell phone.

Click on , connect' on your cell phone (may vary depending on manufacturer). Subsequently you will be asked to put in the key for the pairing. In an input field, input and confirm will appear on the Centrafuse interface, here you have to put in the key again. After confirming with 'ok' the cell phone will appear as standard phone on the main menu.

Power Up Your Car

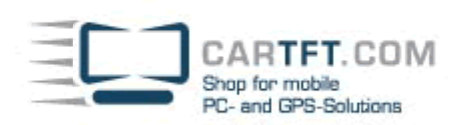

Depending on manufacturer, you might have to establish a connection again with your cell phone, after confirming the key  $-$  for example , connect'.

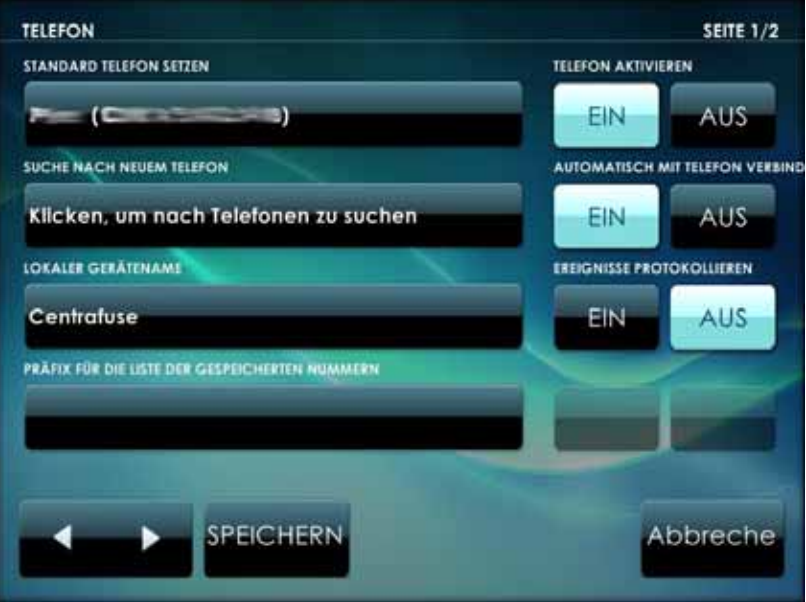

Most cell phones are capable of establishing the connection automatically. Please read the manual of your cell phone for further details (for example 'always allow connection to this device').

Save the settings and go back to the Centrafuse main menu.

Under menu , phone' you will find now the following interface to control your cell phone.

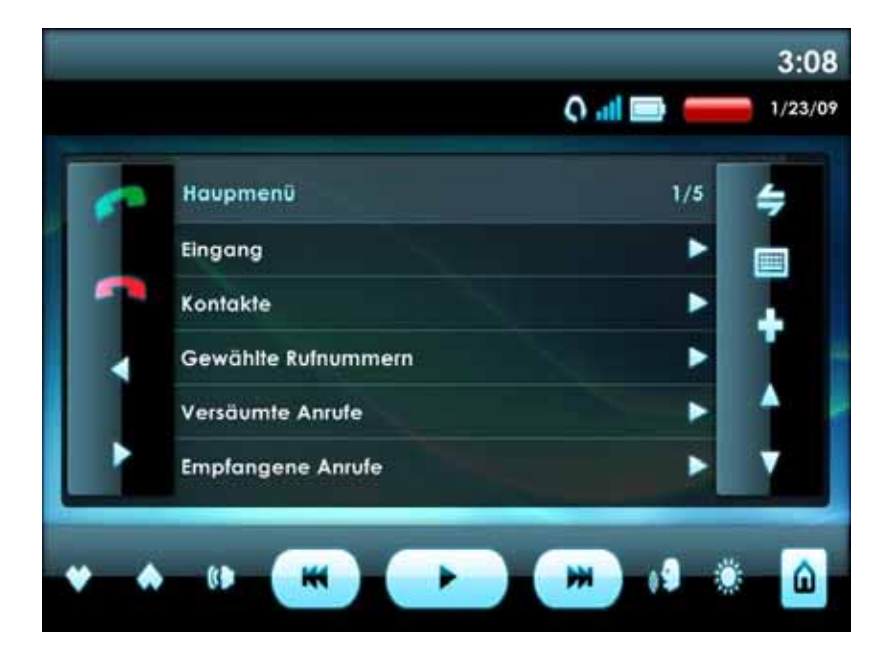

25.01.2009 , Timo Decristan